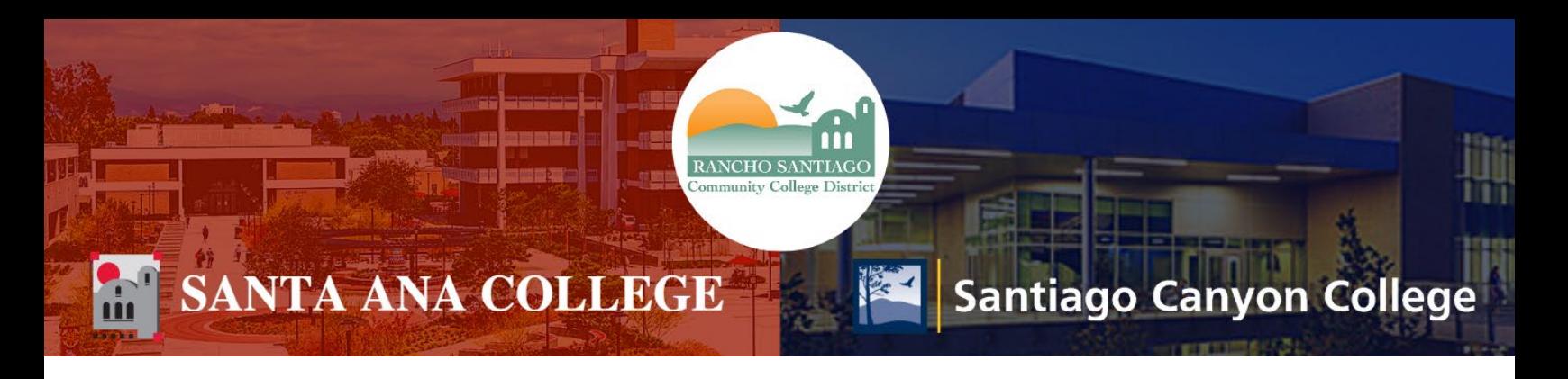

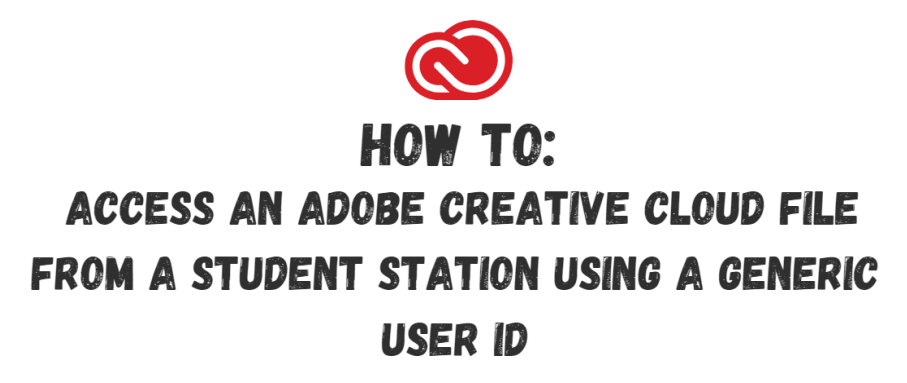

### **How to Access an Adobe Creative Cloud File from a Student Station Using a Generic User Id**

A "Generic Student Computer": You did not need to login before using the computer, or were provided a generic user id to login to start using it. Then you will need to login using your email at the Adobe prompt and or WebAdvisor id and password at a Windows prompt to fully authenticate to the Adobe cloud.

#### **DIRECTIONS:**

#### **Step 1:**

Locate an Adobe Creative Cloud file on the computer.

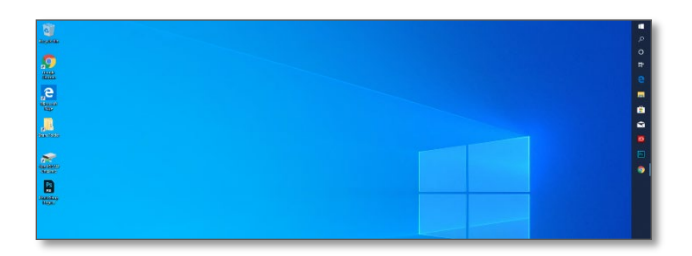

**Step 2:**  Wait for the file to load.

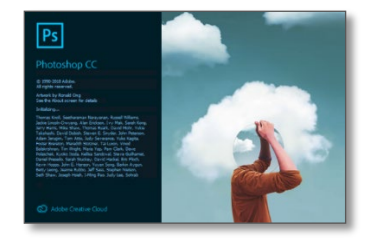

#### **Step 3:**

Sign in to the Adobe Sign in screen. Sign in using your student e-mail address. Your student e-mail address is your WebAdvisorID@Student.SAC.edu or WebAdvisorID@Student.Sccollege.edu. You do not need to enter your password on this screen,

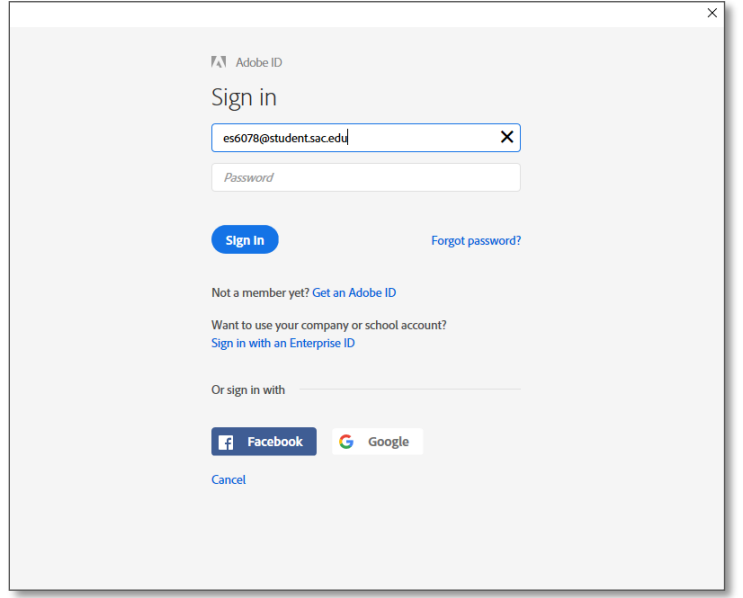

#### **Step 4:**

You will now be prompted with a Windows Security sign in. Sign in using your WebAdvisor ID with RSC\ before your WebAdvisor ID, and your default password.

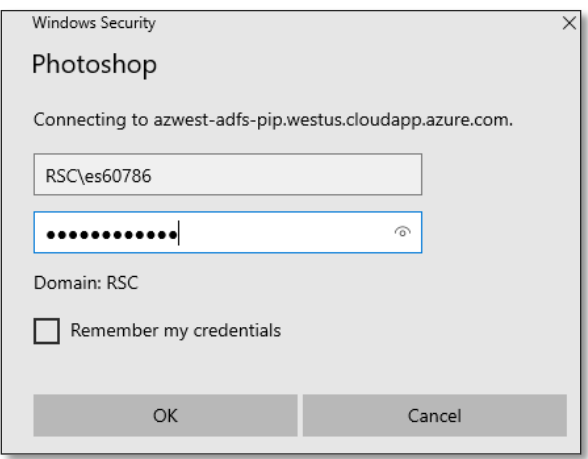

### **Step 5:**

Your file is now ready to be used.

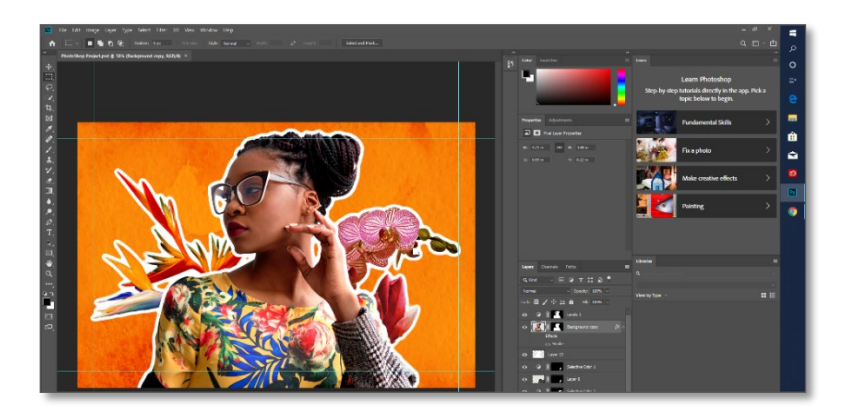

# **Step 6:**

When ready to sign out, access the Help menu and click sign out.

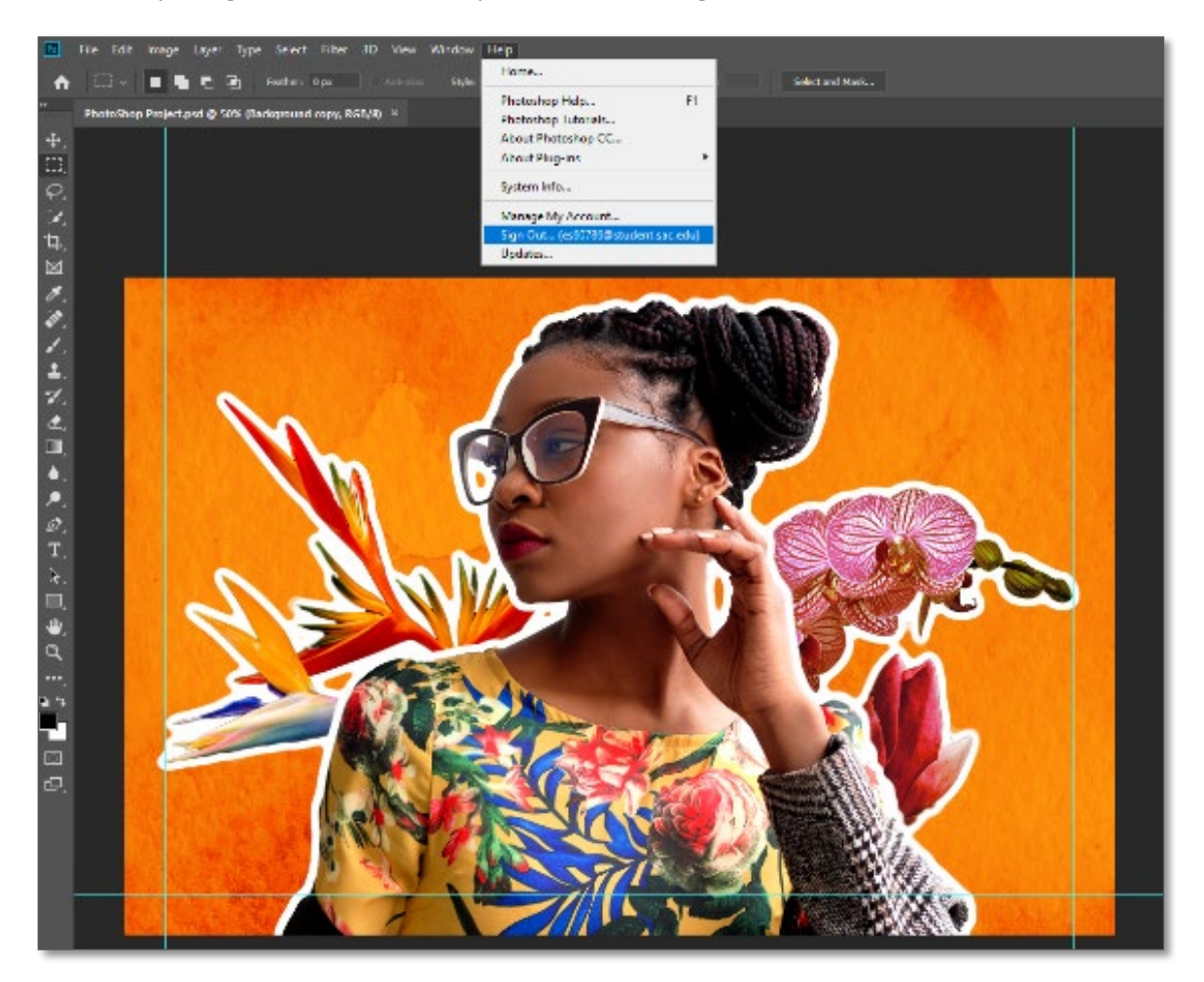

# **Step 7:**

You will be prompted to sign out from every Adobe application. Please verify you have saved your work before clicking sign out.

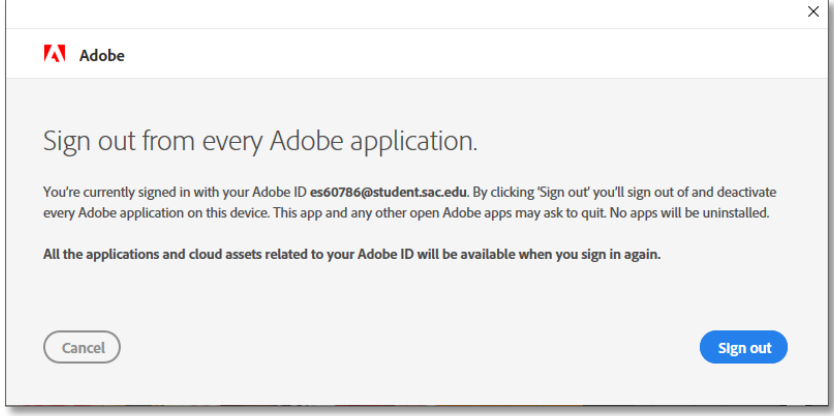